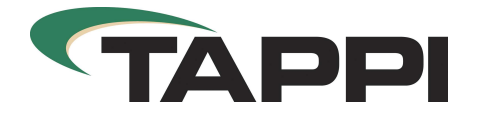

#### TAPPI-22 iMIS Inspire

**Title:** Guidance for Speaker Applications Authors: Robert Skelton-Stroud Date: 24/11/2020

#### Table of Contents

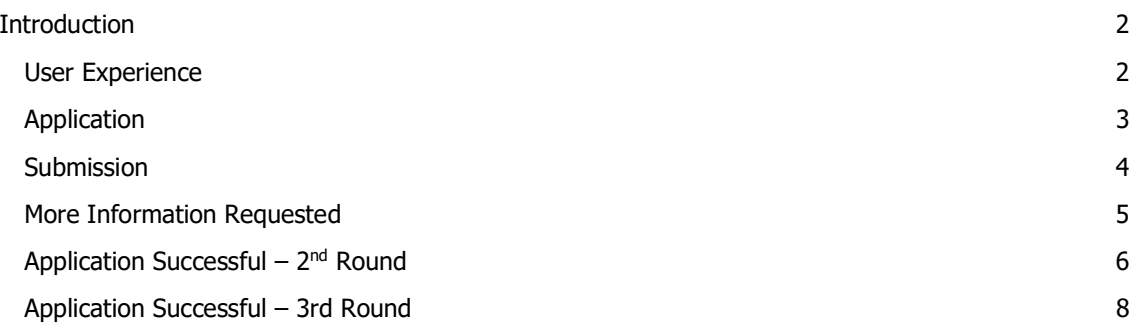

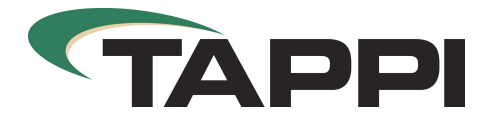

# Introduction

This document will guide you through the step by step process of completing an online abstracts application.

# User Experience

If you are already a registered member with TAPPI, once you have navigated to the Speaker management System, you can use your TAPPI username and password to login to the new portal, else you can create a new account:

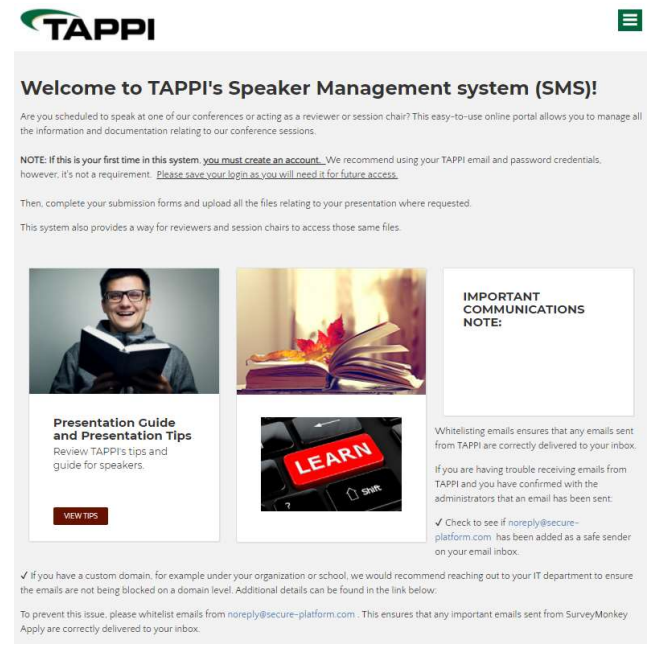

On the home page there are quick links to guidance documents.

To apply to one of the abstract call for papers, using the "Burger" menu in the top right, select the

event you want to apply for:

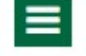

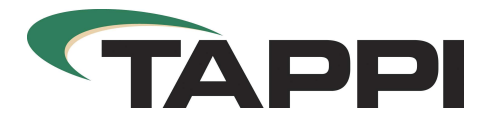

TAPPI iMIS Inspire Page 3 of 9

# Application

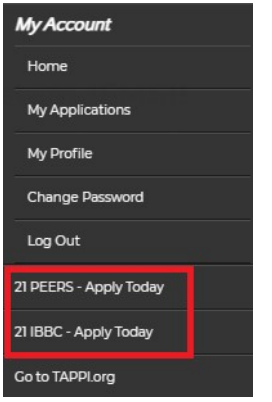

In this example we will apply for 21PEERS. Click on the title to begin your application.

The next page will open the application form, where you can start entering in your application details:

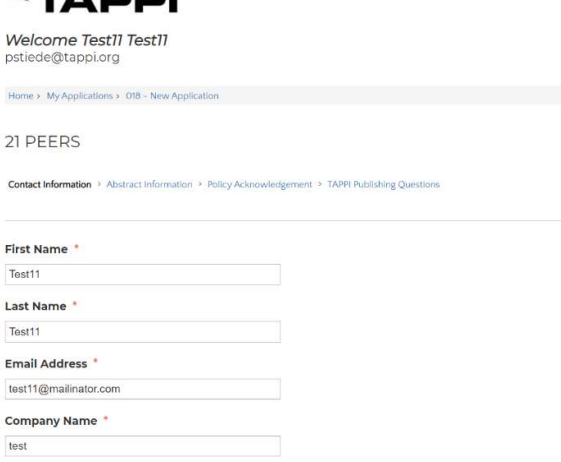

You will notice on this page there is a breadcrumb that shows you a series of pages that you are required to complete within this first round:

**Contact Information** > Abstract Information > Policy Acknowledgement > TAPPI Publishing Questions

In the contact information page you will notice that the first 4 fields have been automatically populated. This information is being pulled through from your contact record in the TAPPI database.

You can not continue to enter in the required information. At the end of the page you have the option to "Save" or "Save and next". The Save function will save your progress and allow you to return to your application if you need to leave.

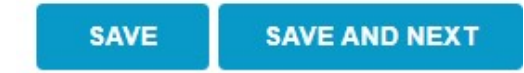

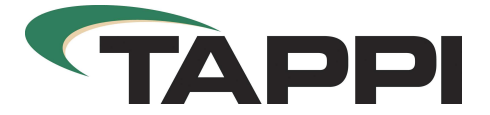

Note: Fields highlighted with a red Asterix \* are mandatory.

## Submission

Once you have completed all of the information on each of the four pages at the end of page four you will be required to confirm you wish to finish your submission. Click on the "Save and Finalize" button:

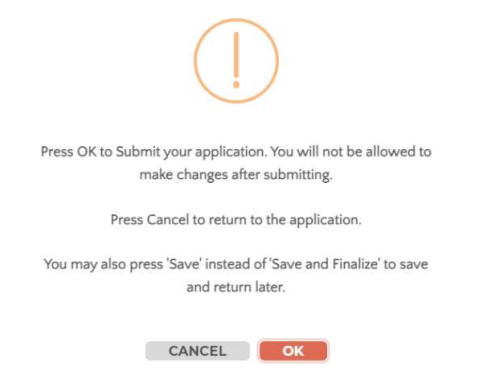

By clicking OK, you will submit your application and close the application process. You will note be able to return and change anything. If you need to check anything before submitting, please click cancel, and make any final changes before re-submitting.

When you have submitted your application you will receive a confirmation on screen:

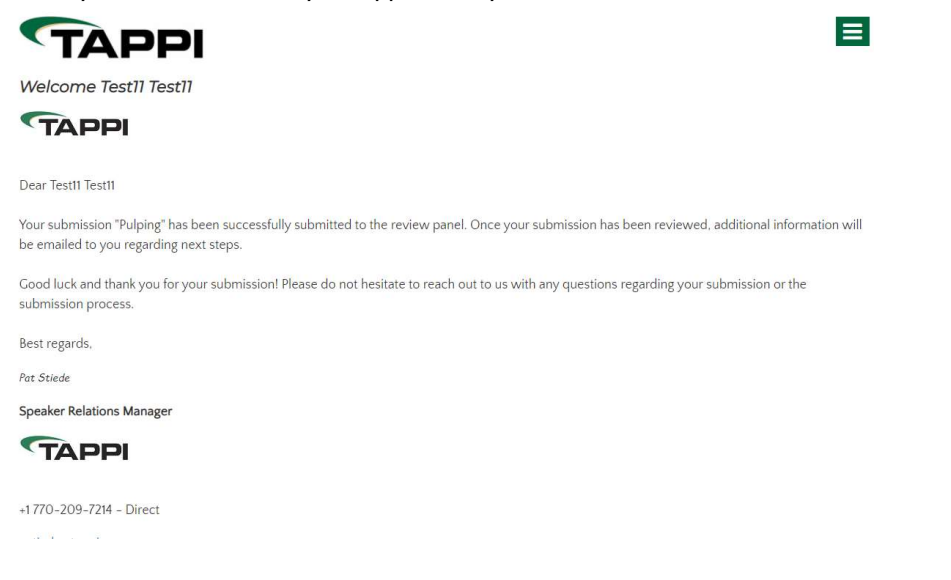

If you return back to your home screen you will see that you have one complete application that has been submitted. If you also use the Burger menu you will also see it here:

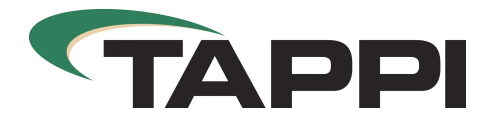

Welcome Test11 Test11

submissions that have been received for review

Complete

TAPPI iMIS Inspire Page 5 of 9

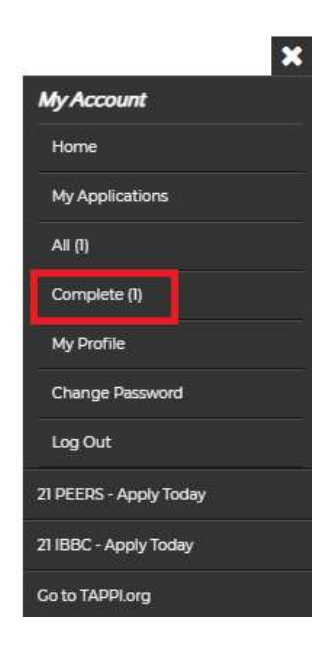

If you select Complete from the menu on the right, you will then be shown a summary of your submitted application:

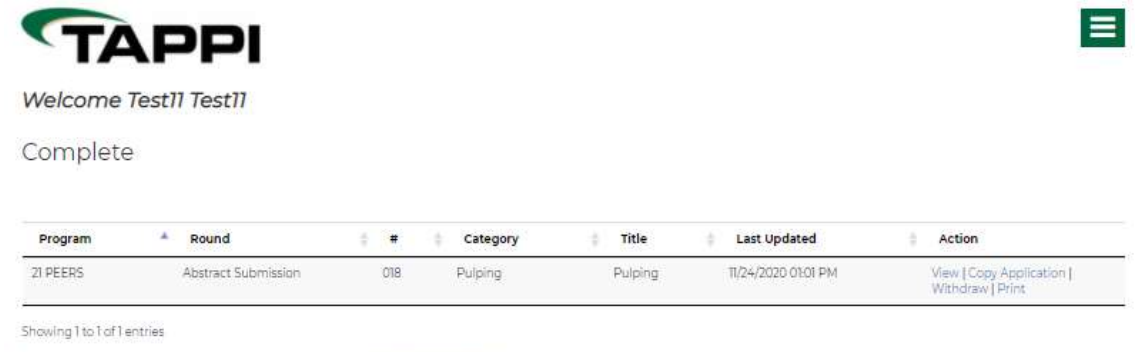

This page shows activity from the last 120 days. Show full history

For every application that you submit, they will be recorded here.

### More Information Requested

Once you have submitted your initial application it will be sent to the TAPPI internal team for processing. At this stage if they feel your application is missing some requirements, or they need additional information from you, your application will be marked "incomplete" and returned to you. You will receive an email from TAPPI requesting your attention to your application and what you are required to do to re-submit.

Once you login you will see a note that your application is incomplete. You will also see in the "Burger" menu a link to the application that needs attention:

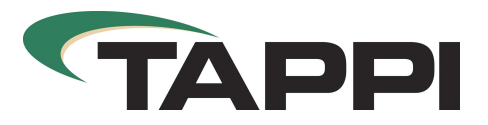

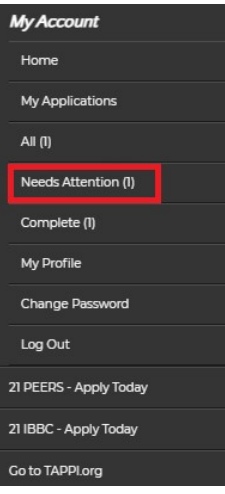

Once selected a table will appear with your application and the ability to re-open your application:

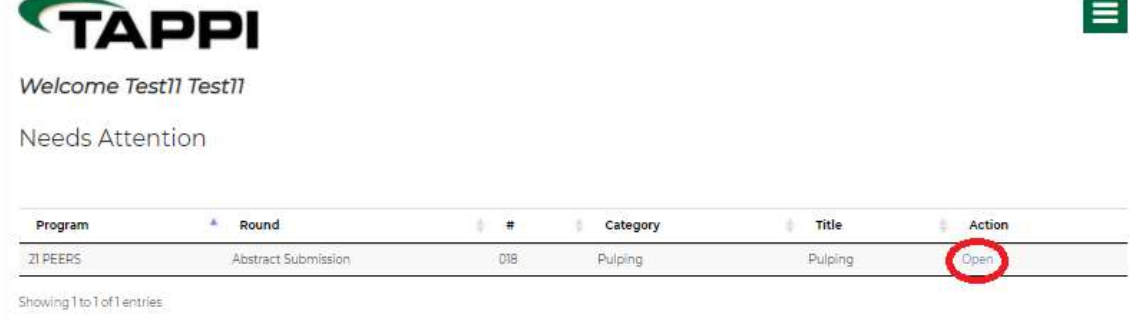

Click "Open" to re-enter your application.

You will then need to complete the required information and re-submit your application for review.

# Application Successful - 2<sup>nd</sup> Round

If your initial abstract submission is approved, you will be entered into the second round of submission process. Depending on the event that TAPPI is running there may be a minimum of two rounds or more than two.

For this example, round two is the paper submission to support the abstract application.

When you are marked acceptable for the next round, you will receive a notification to inform you need to take action.

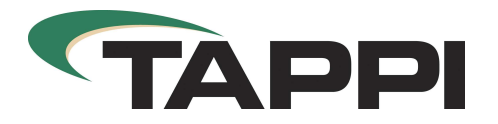

TAPPI iMIS Inspire Page 7 of 9

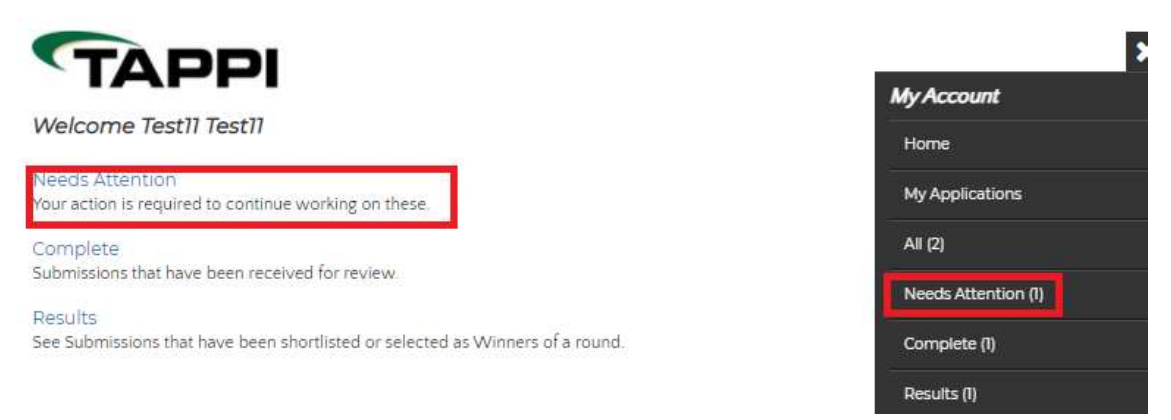

From the list above, if you click on Results, you will see in the table that your abstract application has been approved.

Click on needs attention and you will be shown to the next round

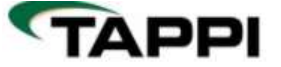

Welcome Test11 Test11

Needs Attention

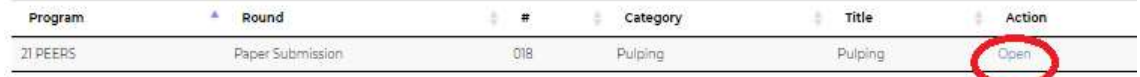

Showing 1 to 1 of 1 entries

You will note the title of the round has now changed to Paper Submission, click open to complete this request.

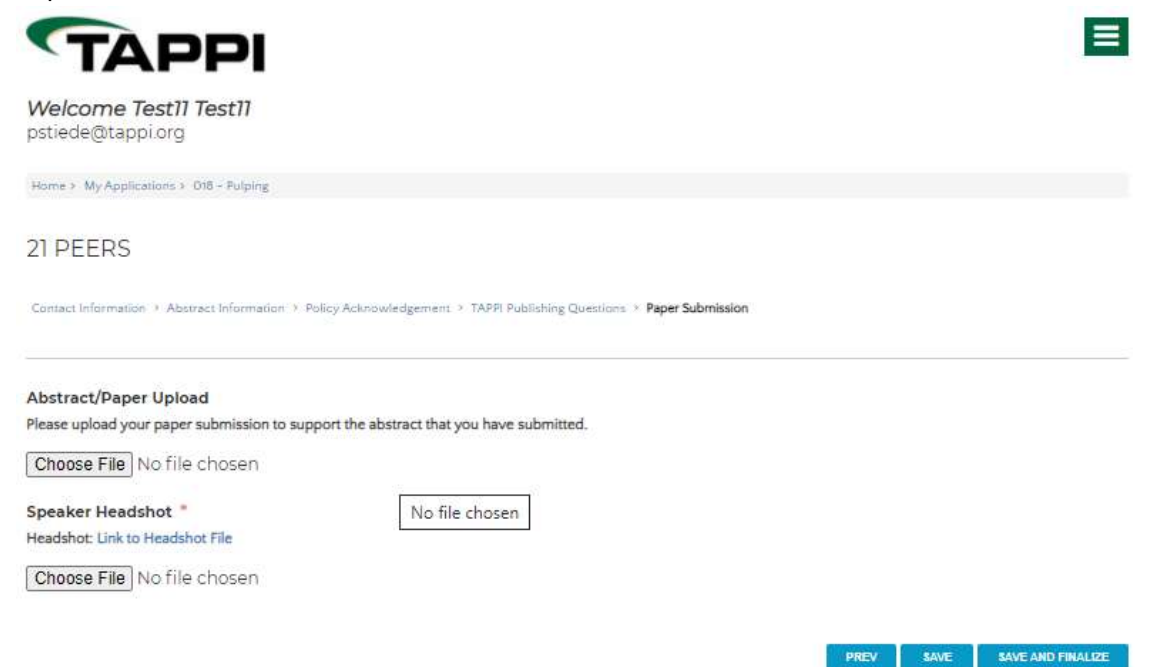

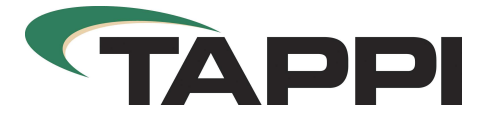

In this section you are required to upload a copy of your paper submission and a headshot of the speaker. Once you are happy with your selection click SAVE AND FINALIZE. Again you will be prompted to confirm you are happy with this, click OK to submit.

The next screen will be a confirmation of your submission.

Like with round one, if TAPPI require you to submit any further information, your paper submission will be returned to you as incomplete and you will be required to re-submit your paper/headshot.

## Application Successful – 3rd Round

If your initial abstract submission is approved, you will be entered into the second round of submissions. Depending on the event that TAPPI is running there may be a minimum of two rounds or more than two.

For this example, round three is the PowerPoint submission to support the abstract application. When you are marked acceptable for the next round, you will receive a notification to inform you need to take action.

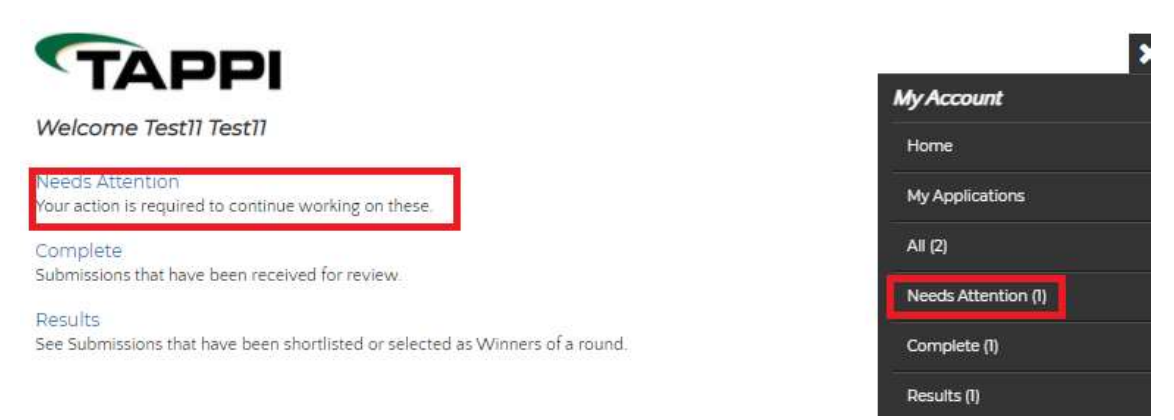

From the list above, if you click on Results, you will see in the table that your abstract application has been approved.

Click on needs attention and you will be shown to the next round, this time the table will state "PowerPoint Submission."

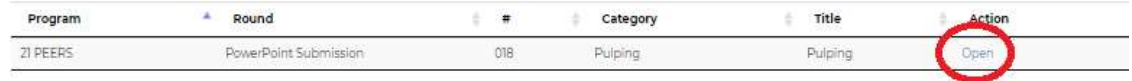

Showing 1 to 1 of 1 entries

Click Open to go to the page to upload your presentation:

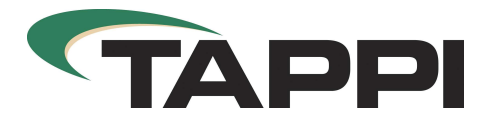

TAPPI iMIS Inspire Page 9 of 9

 $=$ 

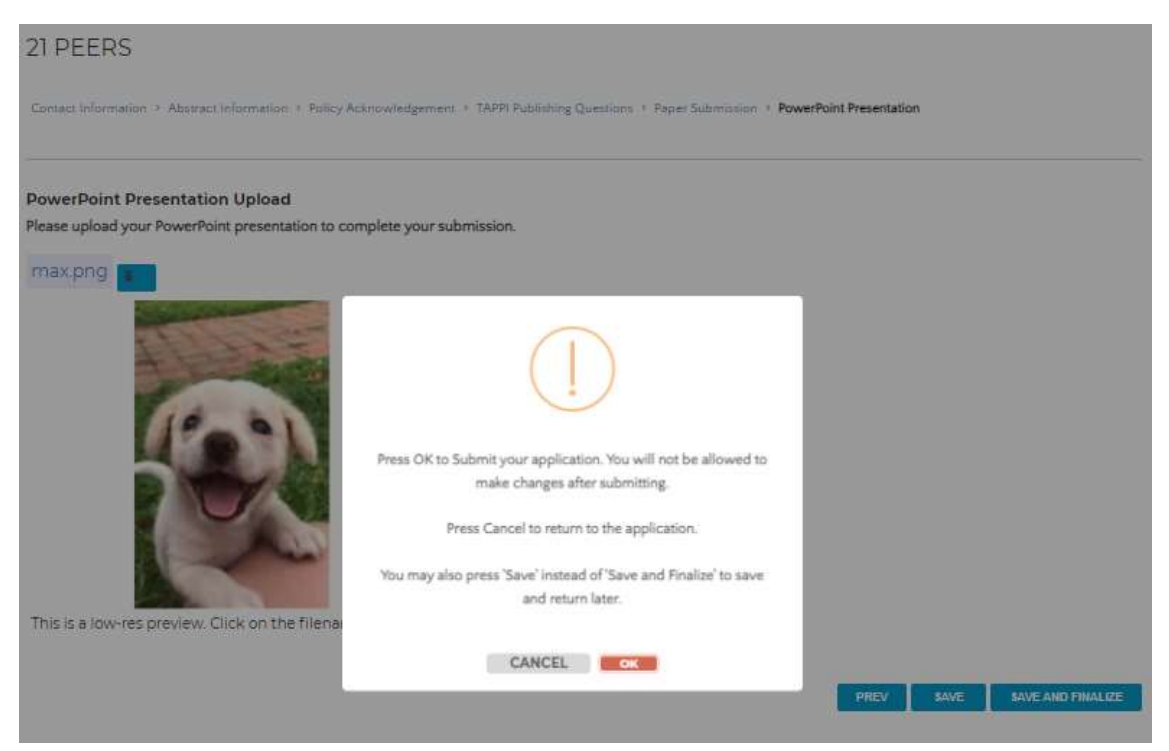

Click SAVE AND FINALIZE and OK to submit and close your application.

If your complete submission is approved you will be notified by TAPPI and in the status of your application you will see everything as approved.

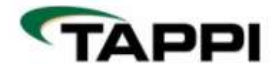

Welcome Test11 Test11

My Winning Submissions

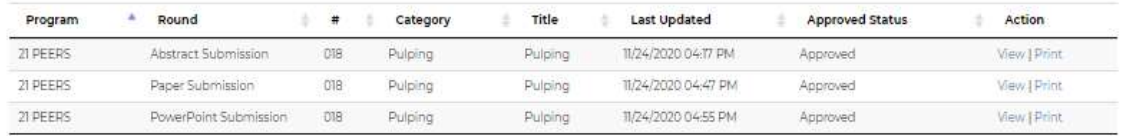

Showing 1 to 3 of 3 entries

This page shows activity from the last 120 days. Show full history